## **Renovación por internet:**

Accede al Catálogo de la Biblioteca CEU y encontrarás en el margen superior derecho *Mi Biblioteca*

## <https://catalogo.ceu.es/ceufspa/>

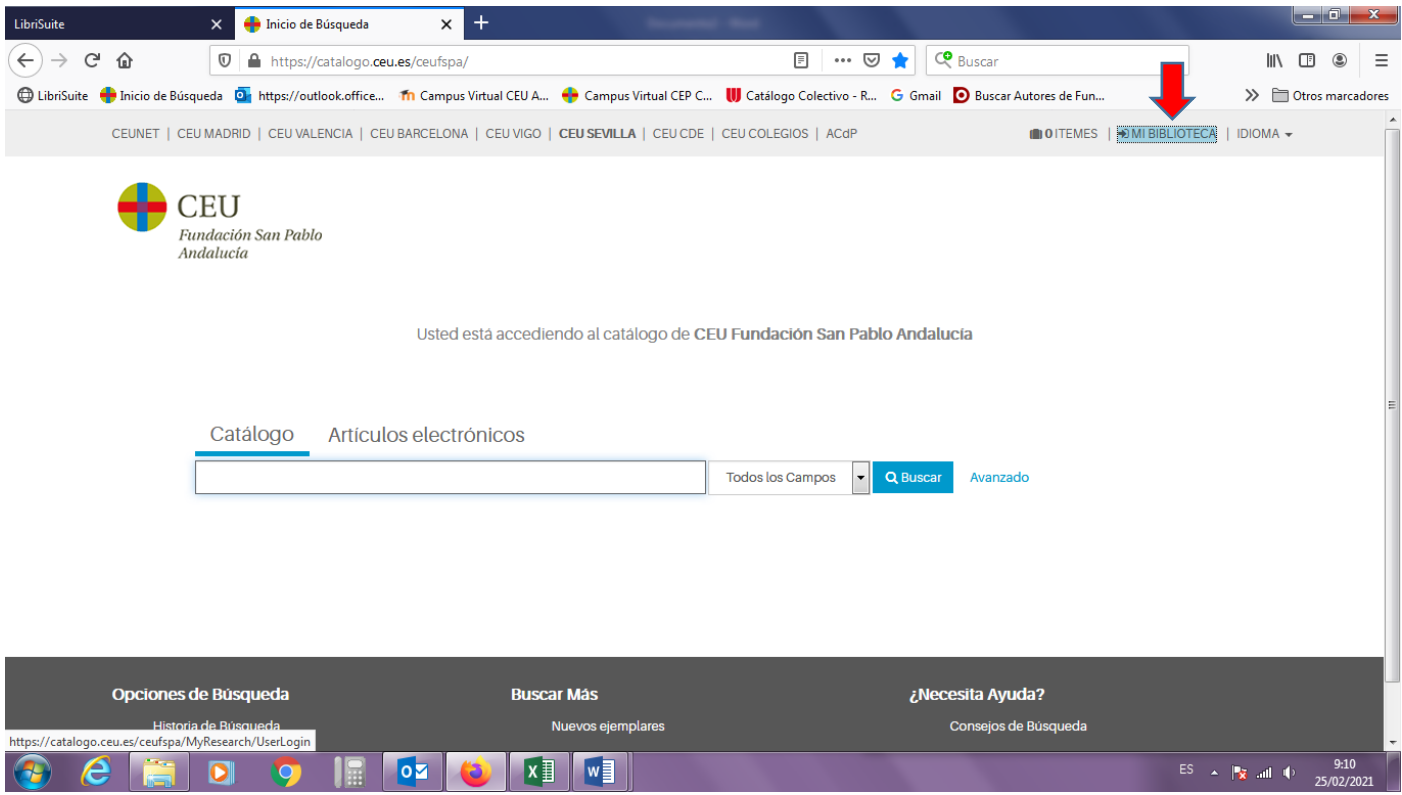

Debes picar en *Mi Biblioteca* y meter tus credenciales. Si entras por primera vez debes introducir tu DNI con la letra en mayúscula, tanto en usuario como en Contraseña. A continuación, debes cambiar tu contraseña.

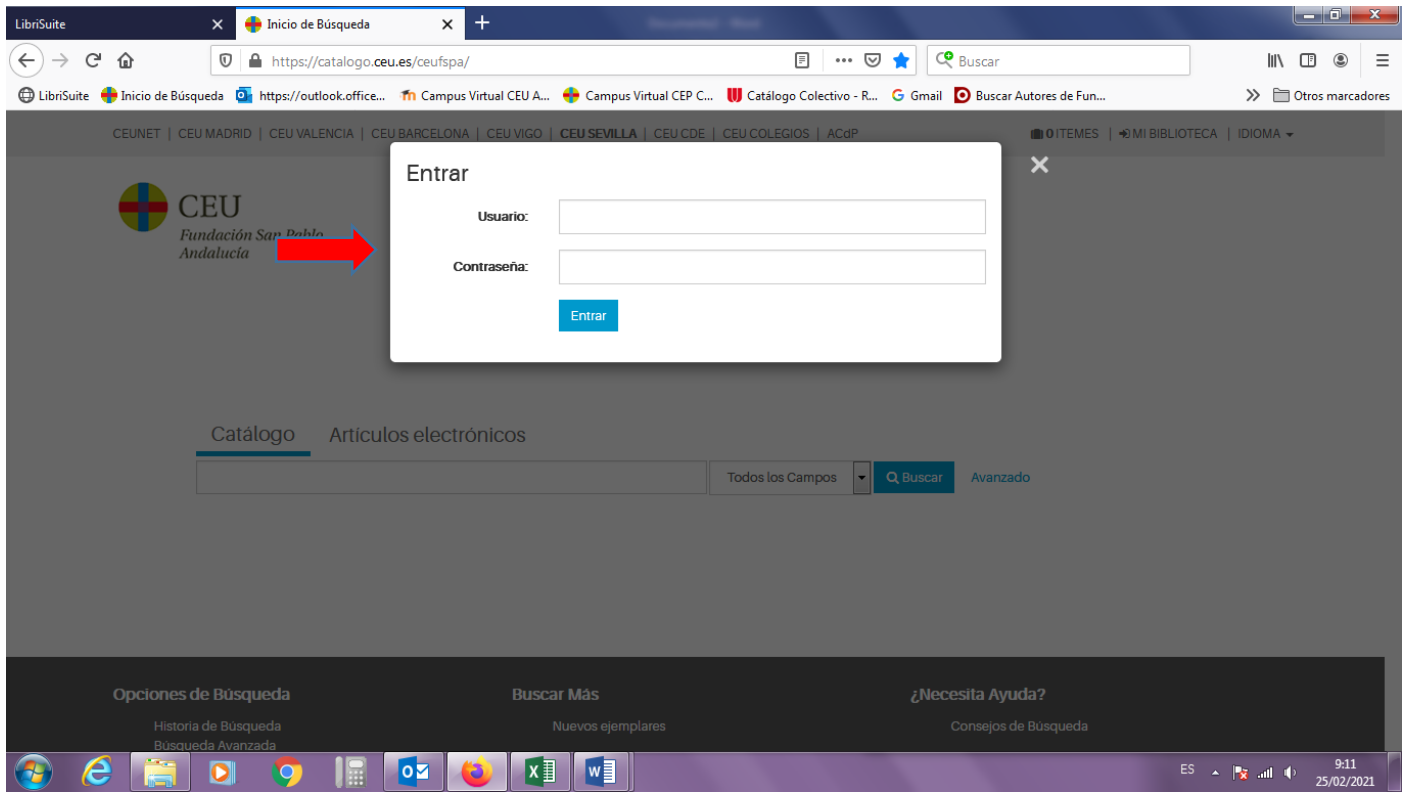

Podrás ver los documentos que tienes prestados y la fecha de vencimiento de los mismos. Aparece una casilla a la izquierda donde debes marcar los ejemplares que puedes renovar.

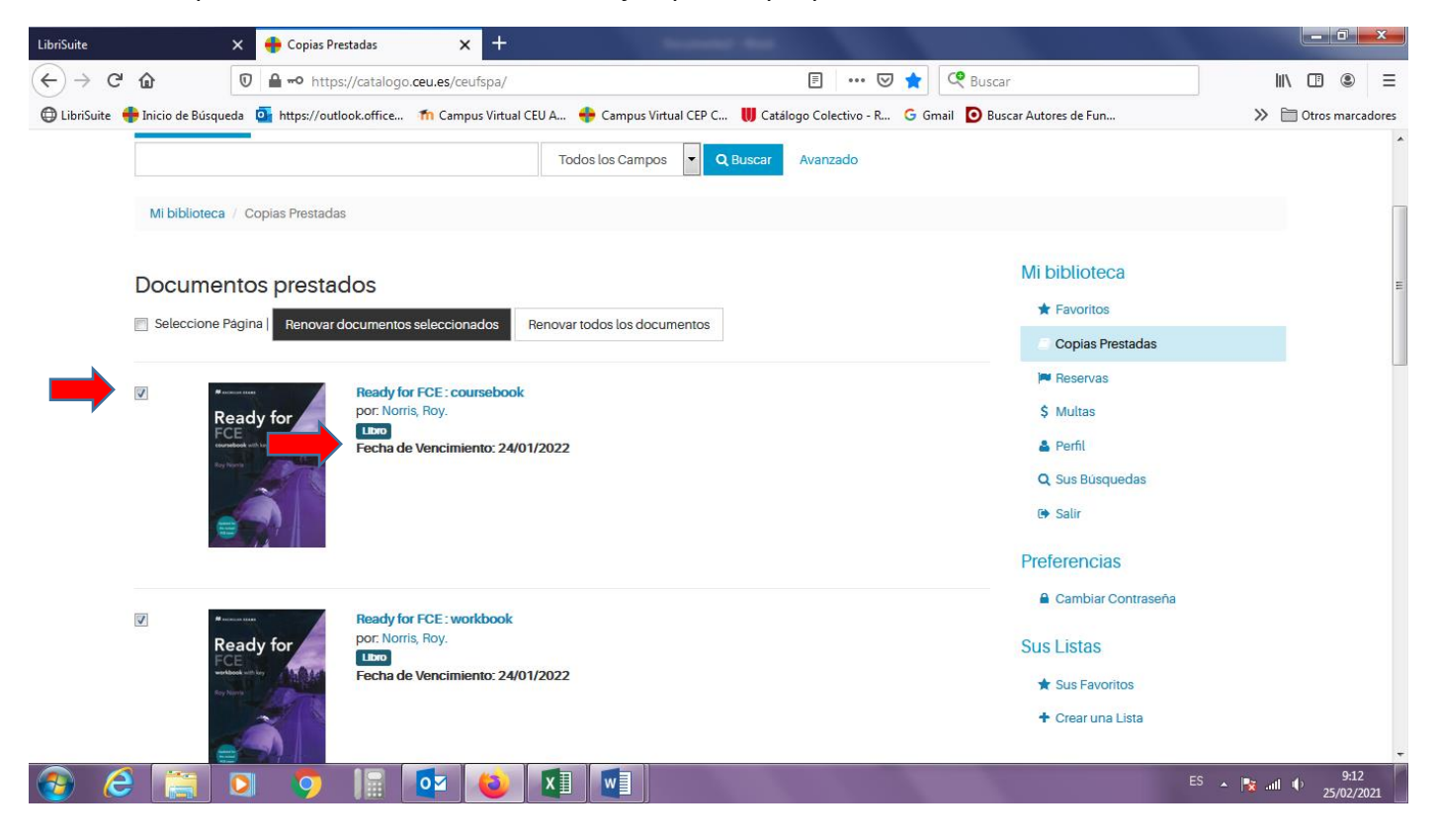

Una vez marcados los libros que quieres renovar pica en elbotón *Renovar documentos seleccionados* o *Renovar todos los documentos*

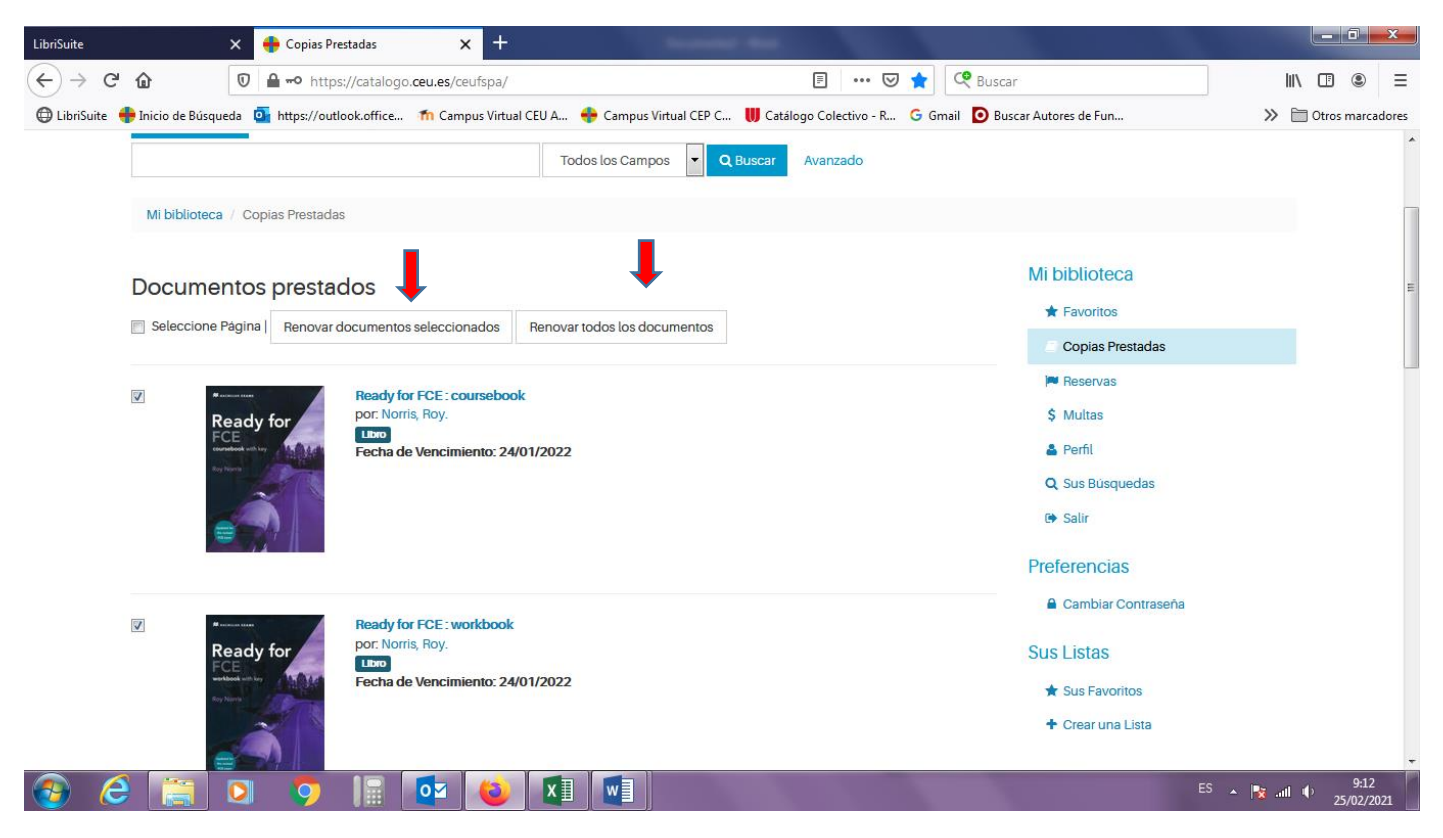

Tus documentos seleccionados ya están renovados. Debes tener en cuenta que:

- No se puede renovar un ejemplar si has sobrepasado la fecha de devolución.
- Compruebe que se ha cambiado la fecha del vencimiento tras la renovación.
- Se pueden realizar un máximo de **2 renovaciones**, si las obras en préstamo no han sido solicitadas por otro usuario y siempre que la petición de prórroga se haga dentro del plazo de préstamo.

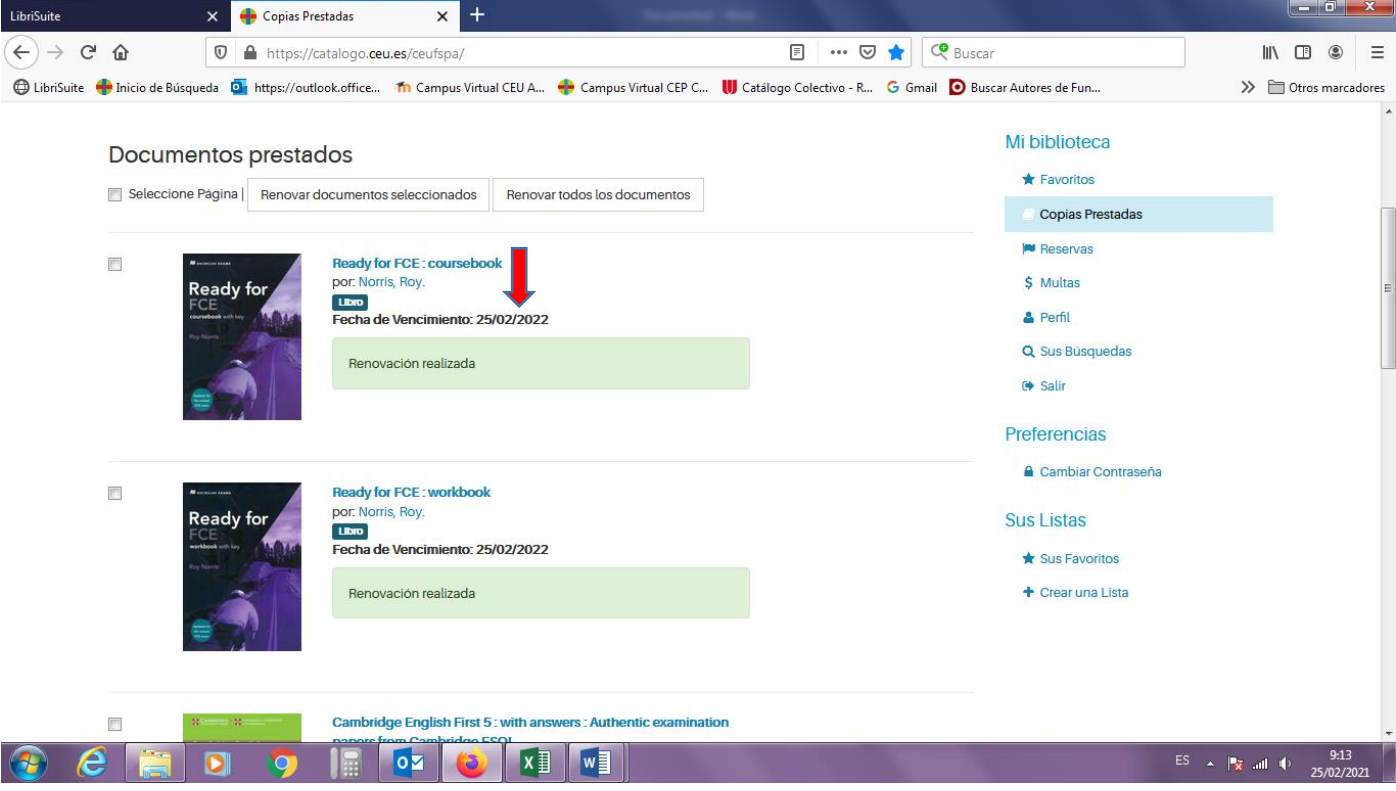